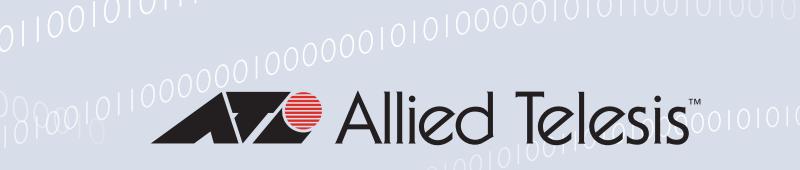

# Release Note for AT-VST-VRT Vista Manager Virtual

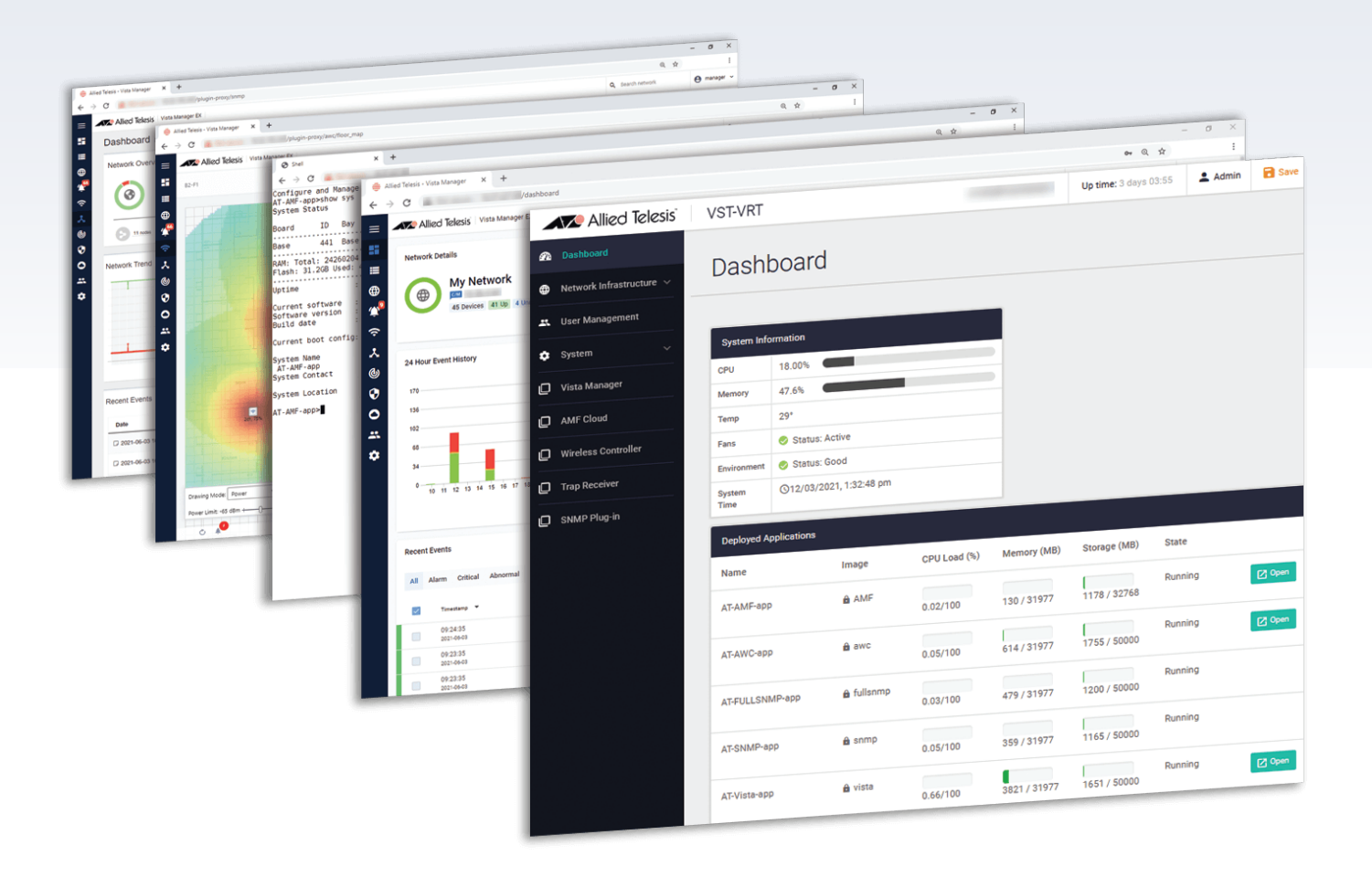

 $\gg$  1.2.1

**Allied**Ware Plus **OPERATING SYSTEM** 

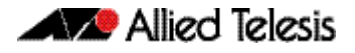

#### **Acknowledgments**

©2021 Allied Telesis Inc. All rights reserved. No part of this publication may be reproduced without prior written permission from Allied Telesis, Inc.

Allied Telesis, Inc. reserves the right to make changes in specifications and other information contained in this document without prior written notice. The information provided herein is subject to change without notice. In no event shall Allied Telesis, Inc. be liable for any incidental, special, indirect, or consequential damages whatsoever, including but not limited to lost profits, arising out of or related to this manual or the information contained herein, even if Allied Telesis, Inc. has been advised of, known, or should have known, the possibility of such damages.

Allied Telesis, AlliedWare Plus, Allied Telesis Management Framework, EPSRing, SwitchBlade, VCStack and VCStack Plus are trademarks or registered trademarks in the United States and elsewhere of Allied Telesis, Inc. Adobe, Acrobat, and Reader are either registered trademarks or trademarks of Adobe Systems Incorporated in the United States and/or other countries. Additional brands, names and products mentioned herein may be trademarks of their respective companies.

#### Getting the most from this Release Note

To get the best from this release note, we recommend using Adobe Acrobat Reader version 8 or later. You can download Acrobat free from **[www.adobe.com/](http://www.adobe.com)**

# **Contents**

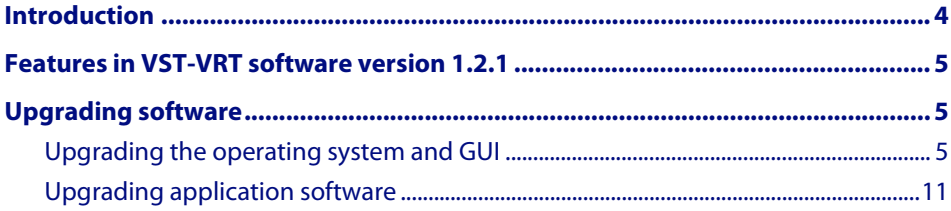

## **VST-VRT Software Version 1.2.1**

Product family supported by this version: AT-VST-VRT Vista Manager Virtual

### <span id="page-3-0"></span>**Introduction**

The virtual machine version of Vista Manager is called Vista Manager Virtual (VST-VRT). VST-VRT includes the tools to simplify and centralize management and security of your network. It provides an integrated graphical view for monitoring and management of wired, wireless and third-party devices. The VST-VRT software is an .iso file that you can use to boot a virtual machine. The VST-VRT GUI allows you to manage the virtual machine and to set up and access applications to run on it.

This release note describes Vista Manager Virtual running VST-VRT software version 1.2.1 and the new software features in this version.

You can obtain the VST-VRT software from the [Software Download area of the Allied](http://www.alliedtelesis.com/services-and-support/support/software)  [Telesis website.](http://www.alliedtelesis.com/services-and-support/support/software) Log in using your assigned email address and password.

The VST-VRT .iso is located in the Network Management Software product category. The file is named VST\_VRT-1.2.1.iso, and is located under the Vista Manager 3.6.0 section.

This version of VST-VRT supports the following virtualization environments:

- Oracle VM VirtualBox version 5.2
- Oracle VM VirtualBox version 6.1

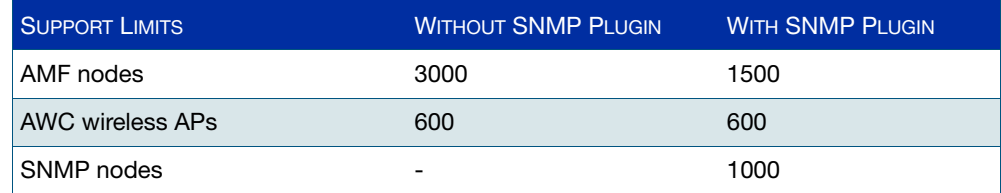

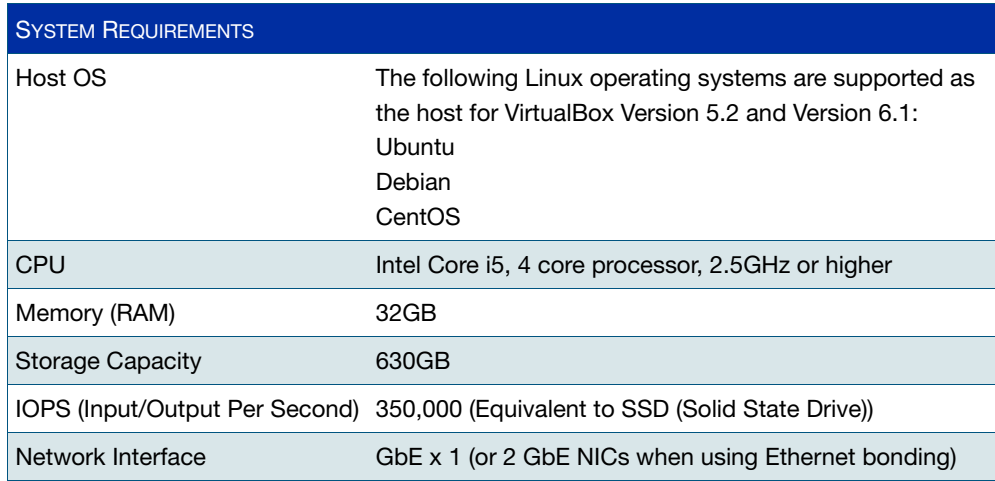

### <span id="page-4-0"></span>**Features in VST-VRT software version 1.2.1**

VST-VRT software version 1.2.1 supports:

 new versions of the VST-VRT software and the applications as listed in the following table:

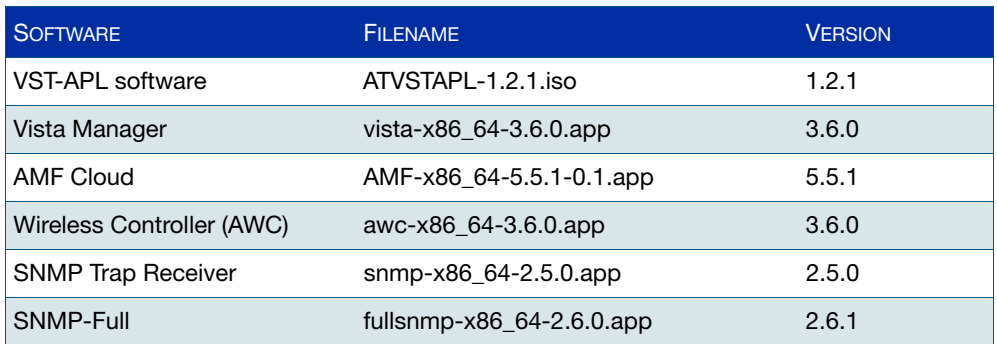

## <span id="page-4-1"></span>**Upgrading software**

This section describes how to:

- ["Upgrading the operating system and GUI" on page 5](#page-4-2)
- ["Upgrading application software" on page 11](#page-10-0)

#### <span id="page-4-2"></span>Upgrading the operating system and GUI

To upgrade the VST-VRT operating system, follow these steps.

- 1. Get the latest version of the VST-VRT software from the [Software Download Centre.](https://www.alliedtelesis.com/support/software) This will have a filename like VST\_VRT-x.x.x.iso, where x.x.x is the version. Download it to a directory that the virtual machine can reach, such as the PC your virtual machine is running on.
- 2. If you want to retain current unsaved configuration on the appliance, click the **Save** button at the top right of the VST-VRT GUI page. This stores the current state of the applications. The upgrade process will reboot the appliance.

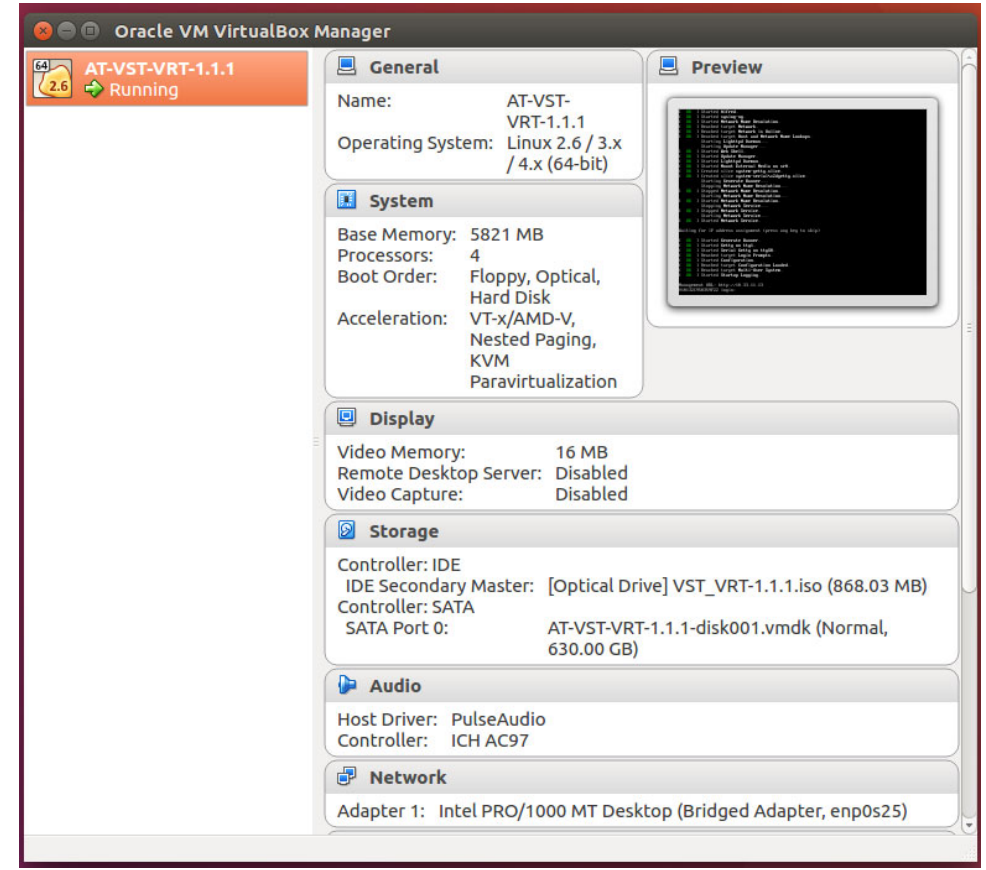

3. On the PC your virtual machine is running on, open Oracle VM VirtualBox Manager.

4. Shut down the VM. Right click on the VM, then select Close, and Power Off.

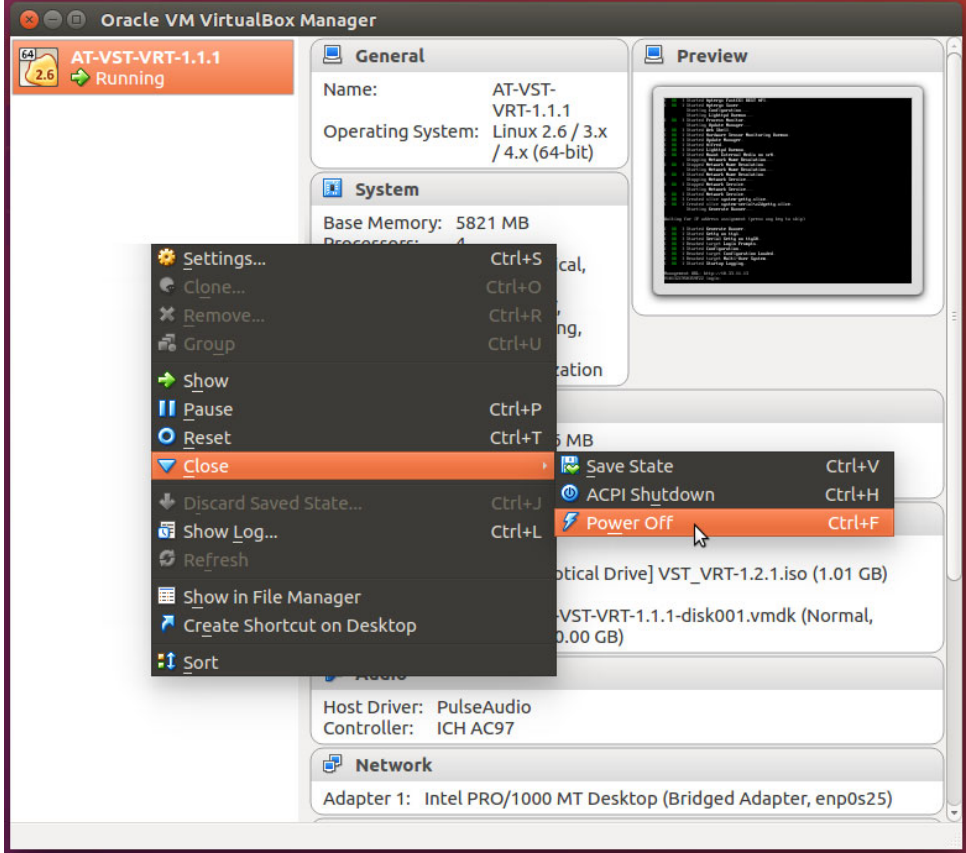

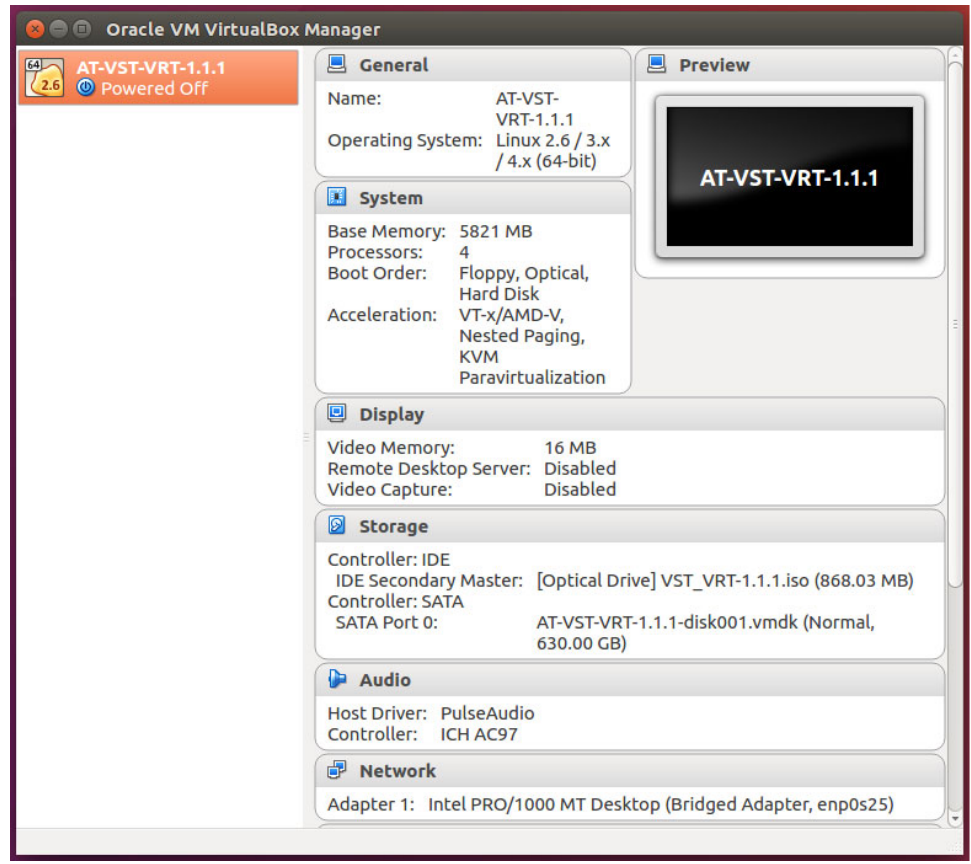

5. Wait until the VM has shut down. It will have the status Powered Off.

6. Right click on the VM, then select Settings.

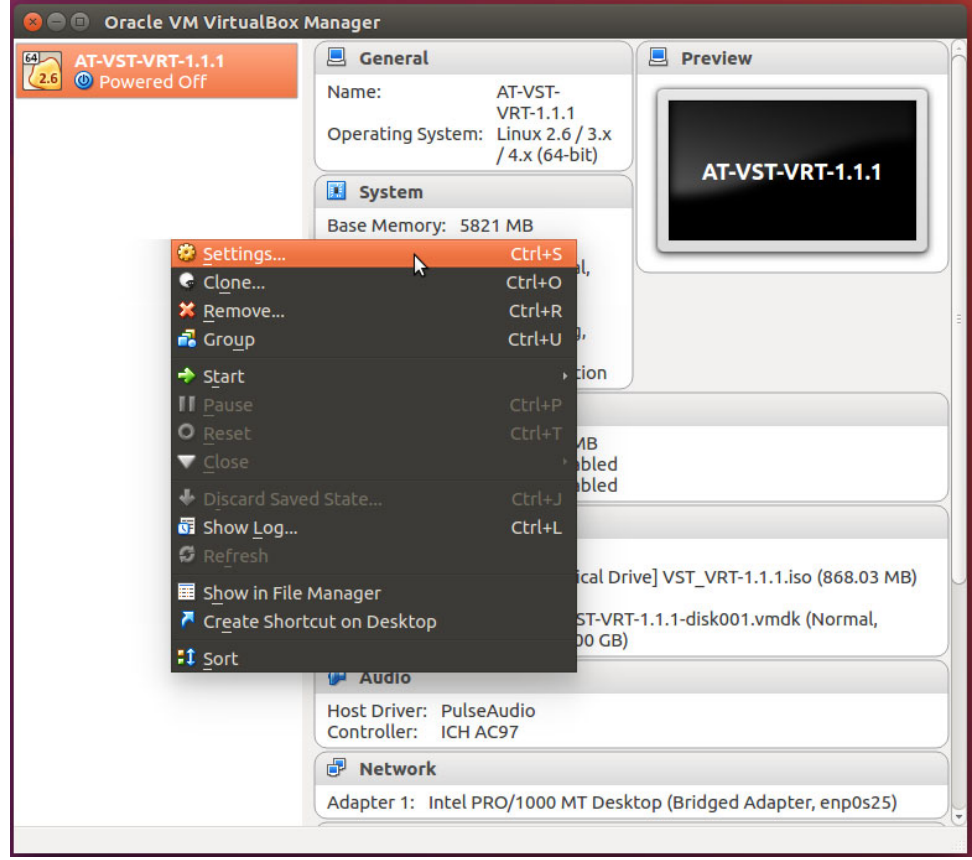

7. Click on the Storage tab of the Settings dialog.

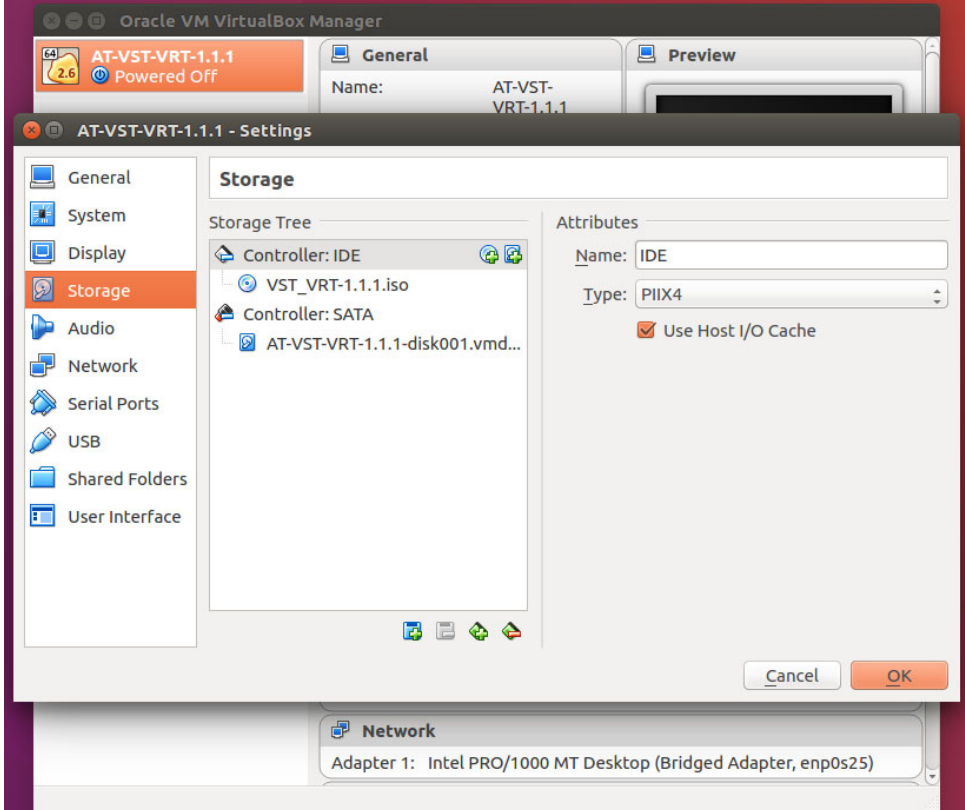

8. Select the VST\_VRT-x.x.x.iso. Make sure the Live CD/DVD checkbox is selected. Click on the Drive drop-down, and select Choose Virtual Optical Disk File.

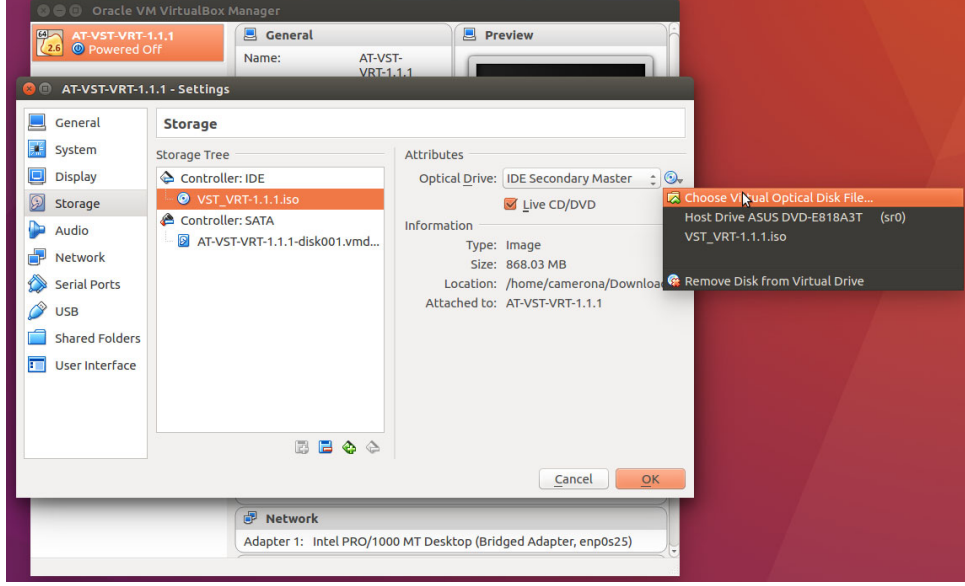

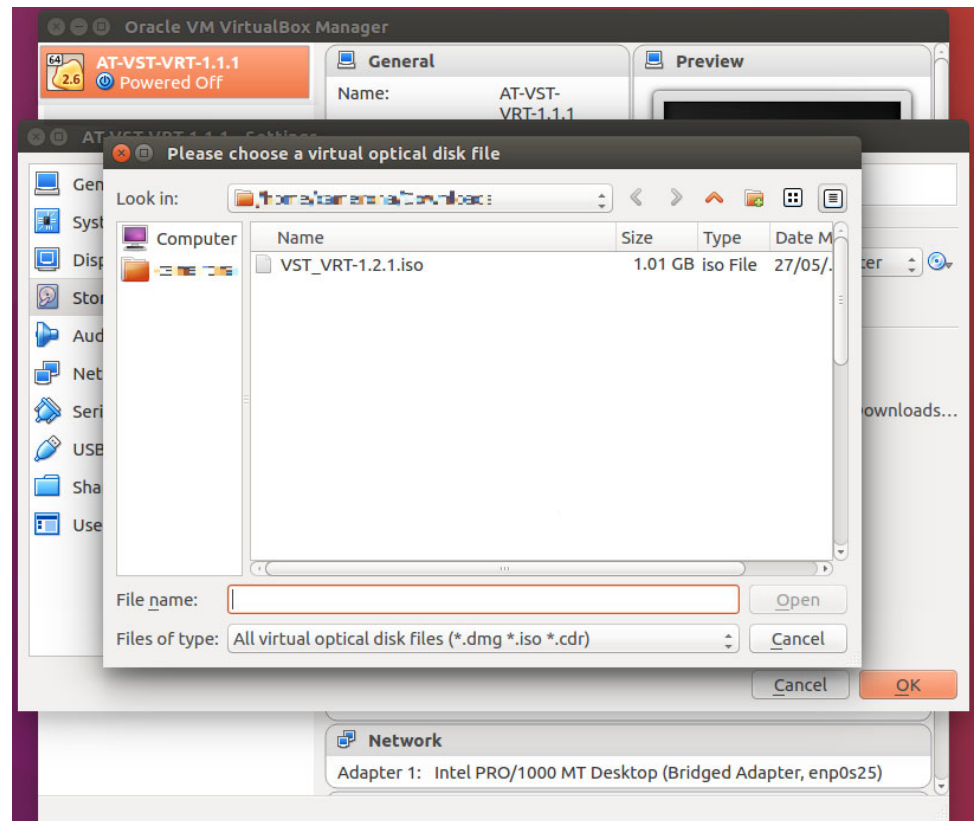

9. Browse to the location of the VST-VRT-1.2.1.iso. Select the file and click Open.

10. In the Storage Tree view, you should now see that the VST\_VRT-1.2.1.iso is mounted.

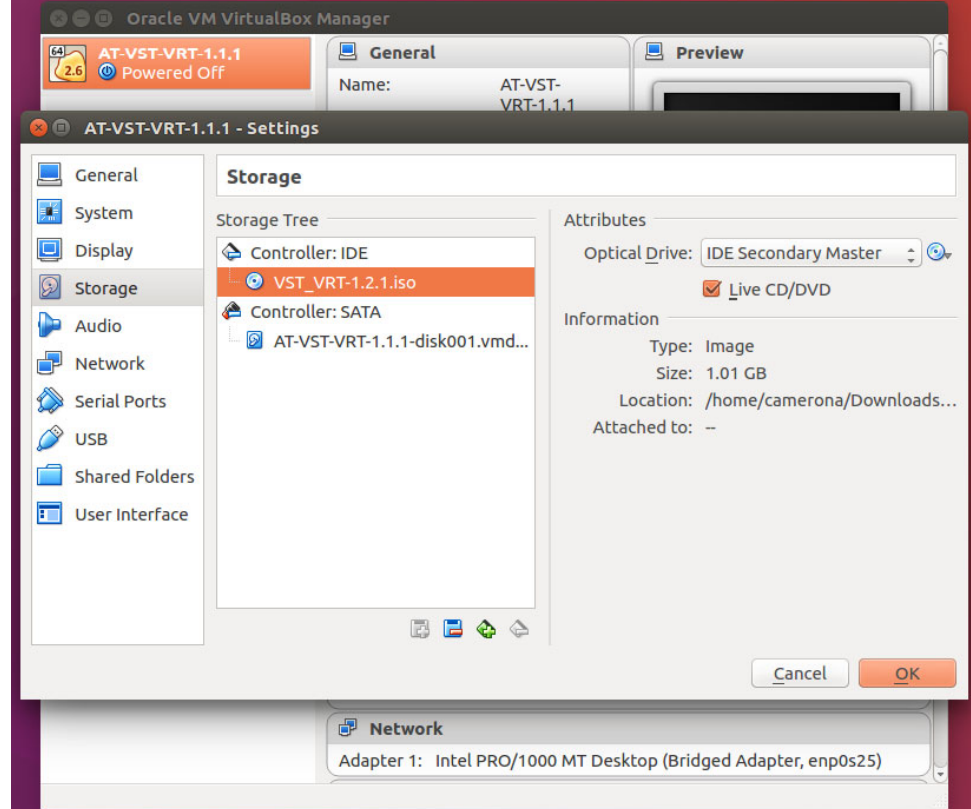

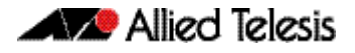

11. OPTIONAL: Upgrading VST-VRT will not change the name of your VM. If you want to change the name to reflect the new software version, you can select the General tab in the Settings, and change the name manually.

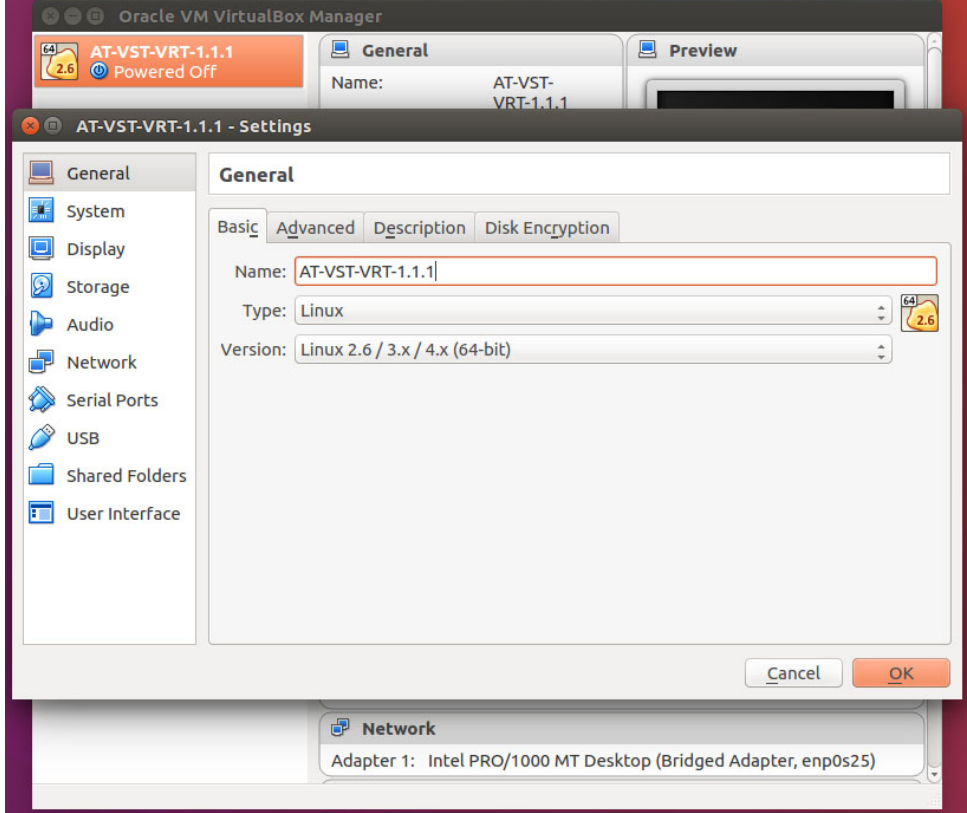

12. Restart the VM. Right click on the VM, then select Start and Normal Start.

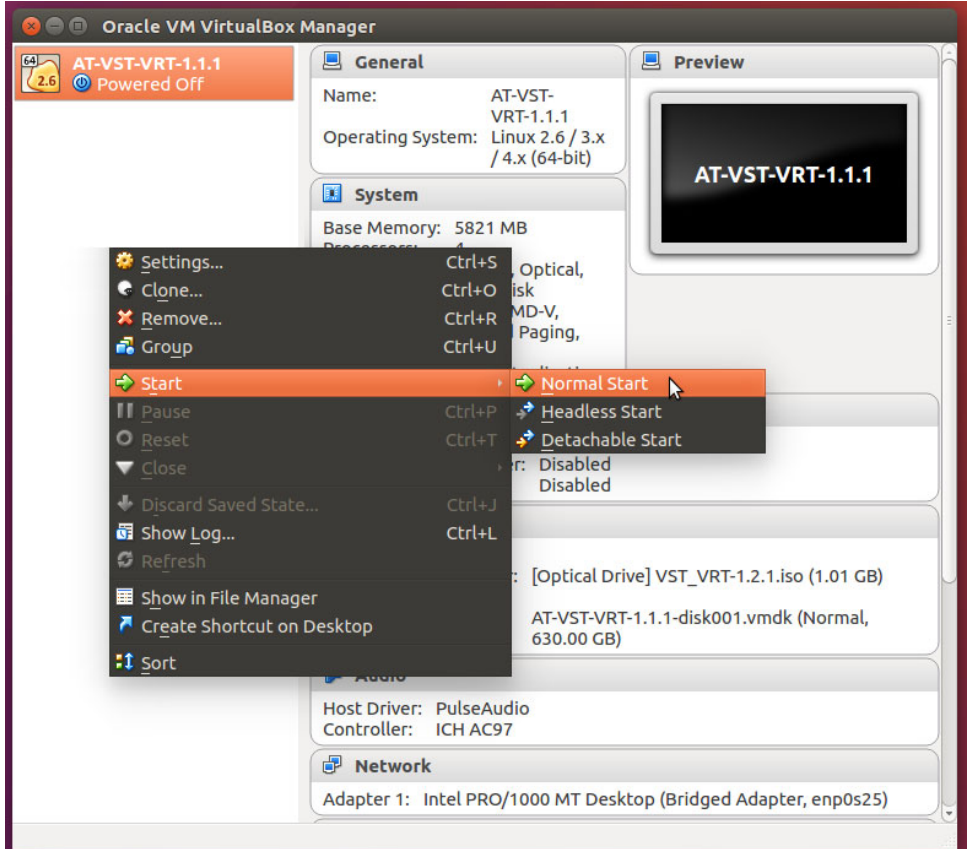

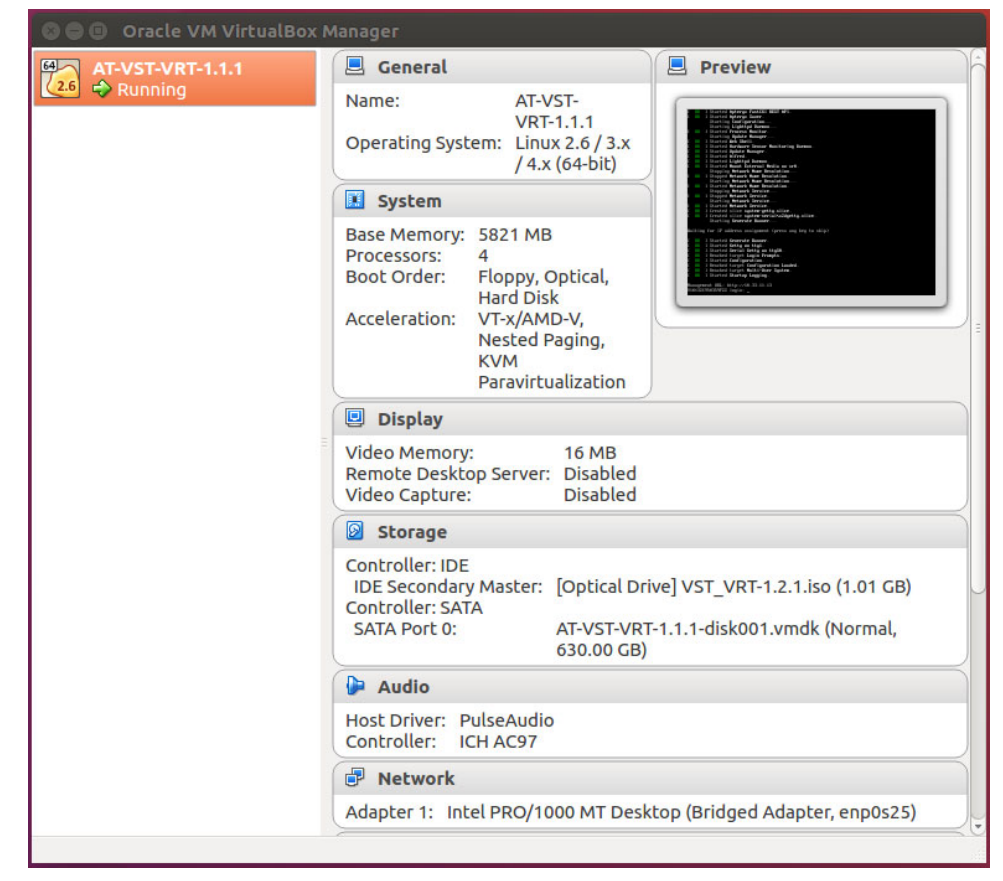

13. Once the VM is running, the upgrade of the VST-VRT software is complete.

14. To verify the currently running software version, navigate back to the **System** > **About** page and look at the details there.

#### <span id="page-10-0"></span>Upgrading application software

After upgrading the VST-VRT software, you need to upgrade the applications.

To upgrade an application, follow these steps.

1. Navigate to the application page in the VST-VRT GUI. Stop the application by clicking the **Stop** button to its right in the **Deployed Applications** panel. Wait till it shows that it is stopped. This could take a few minutes.

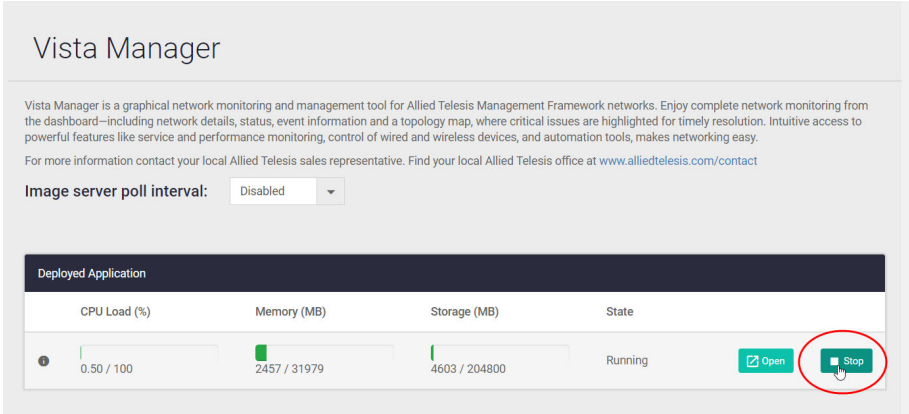

2. Hover over the instance information icon  $\bullet$  to the left of the application in the Deployed Application panel. You will see the **Instance Information** pop-up panel.

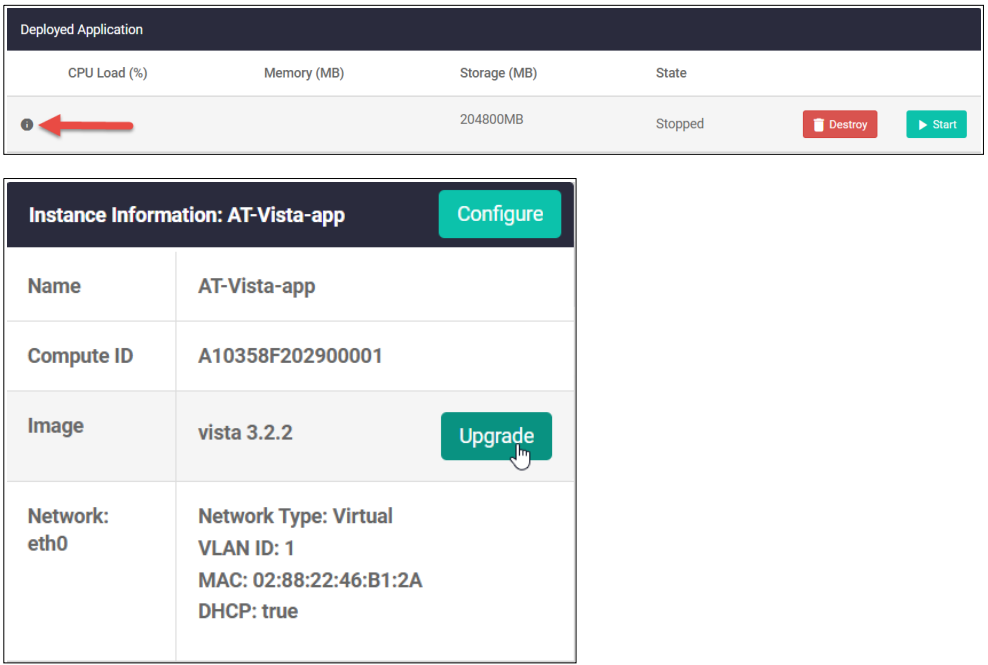

#### 3. Click **Upgrade**.

4. In the **Application Configuration** panel, select the application version to upgrade to and click **Apply**. This sets the new version for the application.

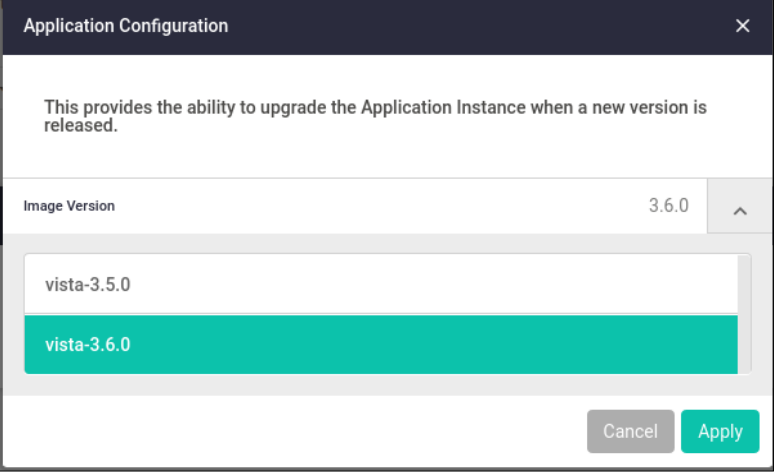

5. Click the **Start** button in the right of the Deployed Application panel to restart the application. This may take a few minutes. Appliance and application configuration remain unchanged.

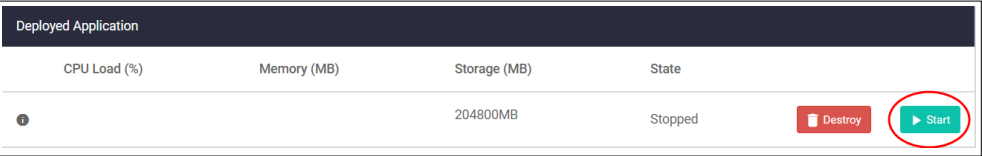

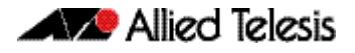

6. Once the application has started, you can **Open** the application and login. Note, not all applications include the Open button or a provide a login.

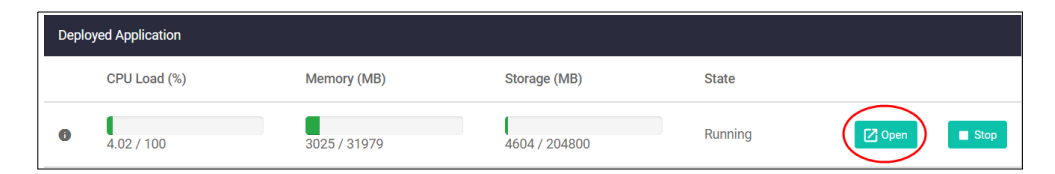

7. Login to the application.

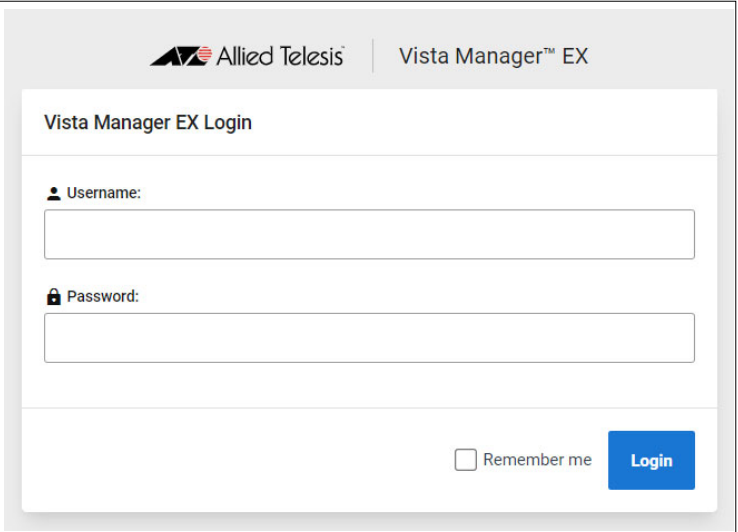

This completes the upgrade process.